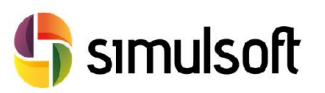

## 1 Proceso de descarga de la versión comercial del programa. Pasos a seguir.

*1.1 Selecciona el menú C.S.E.*

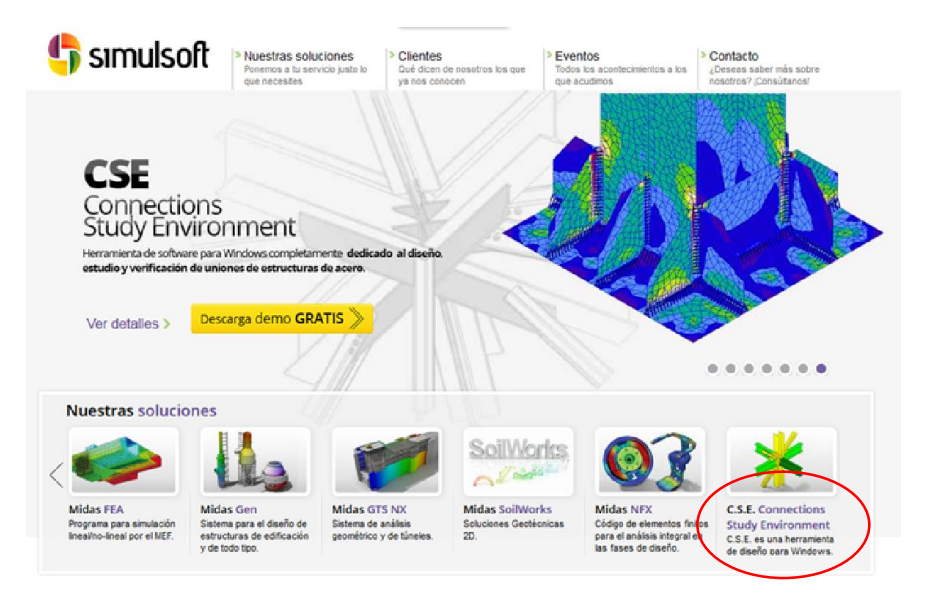

*1.2 Selecciona el botón "Descarga GRATIS demo de 30 días".*

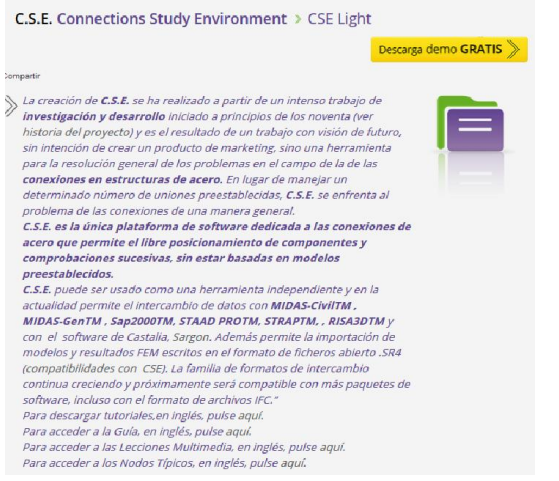

## *1.3 Rellena los datos para poder descargar la demo.*

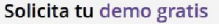

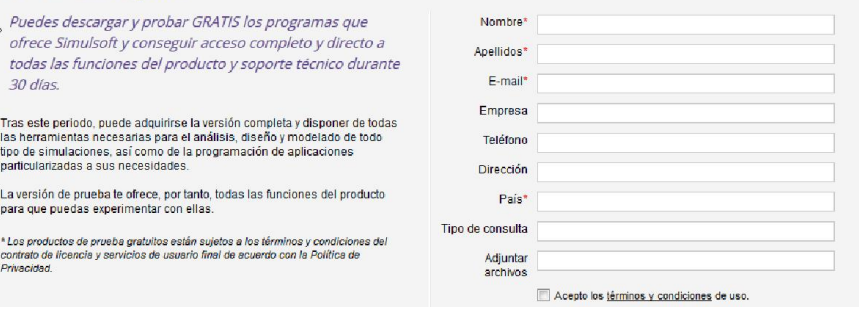

Guía instalación C.S.E. Licencia 30 días

Guía instalación C.S.E. Licencia 30 días

 $\mathbb{R}^2$ 

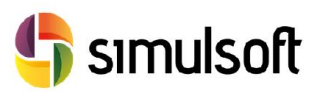

## *1.4 Selecciona el Link de descarga.*

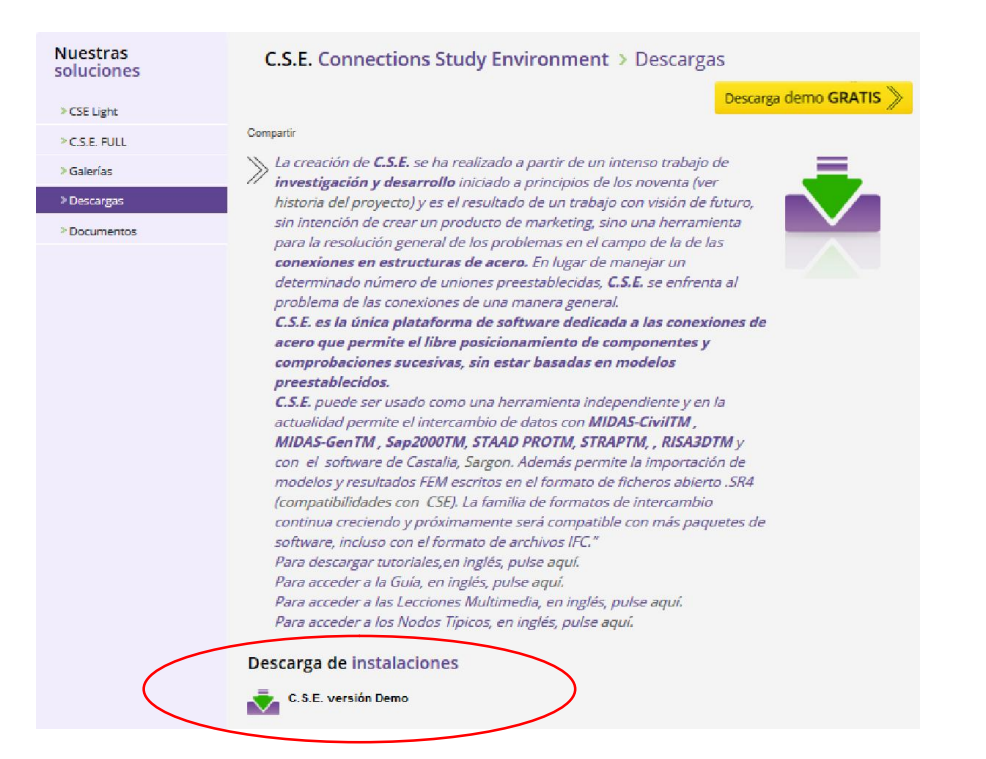

- *1.5 Instalar el software.*
- *1.6 Ejecutar el programa.*